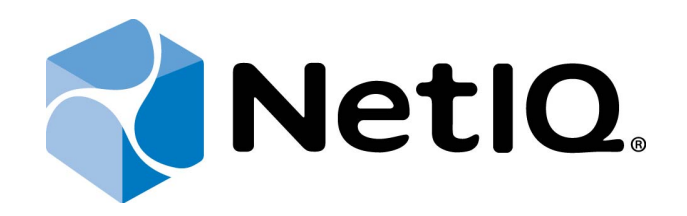

# <span id="page-0-1"></span>NetIQ Access Manager - Advanced Authentication Plugin

## <span id="page-0-0"></span>**Maintenance Guide**

Version 5.1.0

## <span id="page-1-0"></span>**Table of Contents**

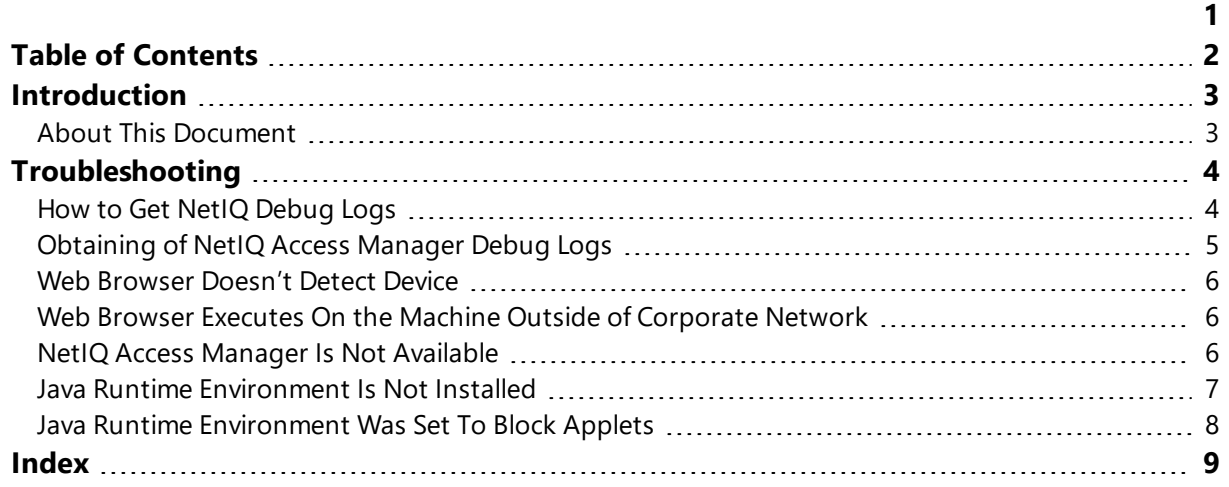

## <span id="page-2-1"></span><span id="page-2-0"></span>**Introduction**

### **About This Document**

### **Purpose of the Document**

<span id="page-2-2"></span>This NetIQ Access Manager Advanced Authentication Plugin Installation Guide is intended for system administrators and describes how to maintain NetIQ Access Manager Advanced Authentication Plugin.

## **Document Conventions**

This document uses the following conventions:

**Warning.** This sign indicates requirements or restrictions that should be observed to prevent undesirable effects.

**Important notes.** This sign indicates important information you need to know to use the product successfully.

**T** Notes. This sign indicates supplementary information you may need in some cases.

**Tips.** This sign indicates recommendations.

- <span id="page-2-4"></span><span id="page-2-3"></span><sup>l</sup> Terms are italicized, e.g.: *Authenticator*.
- Names of GUI elements such as dialogs, menu items, and buttons are put in bold type, e.g.: the **Logon** window.

## <span id="page-3-0"></span>**Troubleshooting**

This chapter provides solutions for known issues. If you encounter any problems that are not mentioned here, please contact the support service.

In this chapter:

- How to get NetIQ [debug](#page-3-1) logs
- [Obtaining](#page-4-0) NetIQ Access Manager debug logs
- Web [browser](#page-5-0) doesn't detect device
- Web browser executes on the machine outside of [corporate](#page-5-1) network
- NetIQ Access [Manager](#page-5-2) is not available
- Java Runtime [Environment](#page-6-0) is not installed
- <span id="page-3-1"></span>• Java Runtime [Environment](#page-7-0) was set to block applets

**How to Get NetIQ Debug Logs**

To obtain the logs, use the LogCollector.exe tool (\Tools\LogCollector). Follow the steps below:

1. Copy LogCollector.exe to the local C:\ disk on the faulty computer.

The tool may not work from a network drive.

2. Run LogCollector.exe.

3. In the dialog that opens, click **Enable all**. As a result, all items in the **Debugged components** section are selected. Close the dialog.

4. Reproduce the steps that caused the problem.

5. Run LogCollector.exe. again and click **Save logs**.

6. Save the logs to archive.

The logs configured in NAM (LogFile parameters) will be useful.

### <span id="page-4-0"></span>**Obtaining of NetIQ Access Manager Debug Logs**

To enable NetIQ Access Manager logs, please do the following:

- 1. Open NetIQ Access Manager web console: https://<NAMServerPath>:<NAMServerPort>/nps/.
- 2. Follow menu: **Devices - Identity Servers - IDP-Cluster**.
- 3. In the **General** tab, open the **Logging** menu.
- <span id="page-4-2"></span><span id="page-4-1"></span>4. Set the following options:
	- <sup>l</sup> **File logging**: Enabled
	- <sup>l</sup> **Echo to console**: Enabled
	- **.** Set Application and Liberty Component File Logger Levels to debug.
- 5. Click **Apply**, then **OK**.
- 6. Switch to the menu: **Devices – Identity Servers**.
- 7. In the **Identity Servers** list, click **Update All** for **IDP-Cluster**.
- 8. Update all configurations. Wait until **Status** becomes **Current**.
- 9. Switch to the menu: **Devices – Access Gateways**.
- 10. In the **Access Gateways** list, click **Update All** for **AG-Cluster**.

Then reproduce the issue again.

To obtain the logs:

- 1. Open NetIQ Access Manager web console: https://<NAMServerPath>:<NAMServerPort>/nps/.
- 2. Follow menu: **Auditing- General Logging**.
- 3. Check log /var/opt/novell/nam/logs/idp/tomcat/catalina.out in Identity Servers group.
- 4. Also copy full URL string from browser.

### <span id="page-5-0"></span>**Web Browser Doesn't Detect Device**

#### **Description:**

A message appears that a device is not detected by web browser.

#### **Cause:**

- a. Java Runtime Environment is not installed.
- b. BSP is not installed.
- c. NAMAA plugin is not installed.

#### **Solution:**

- a. Install Java Runtime Environment.
- b. BSP should be installed.
- <span id="page-5-3"></span>c. Install NAMAA plugin.
- d. Server should be rebooted after the installation of all these components.

### <span id="page-5-1"></span>**Web Browser Executes On the Machine Outside of Corporate Network**

#### **Description:**

Web Browser executes on the machine outside of corporate network.

#### **Cause:**

Java Runtime Environment is not installed.

#### **Solution:**

<span id="page-5-2"></span>Install Java Runtime Environment.

#### **NetIQ Access Manager Is Not Available**

#### **Description:**

There is no access to NetIQ Access Manager. The following window is displayed:

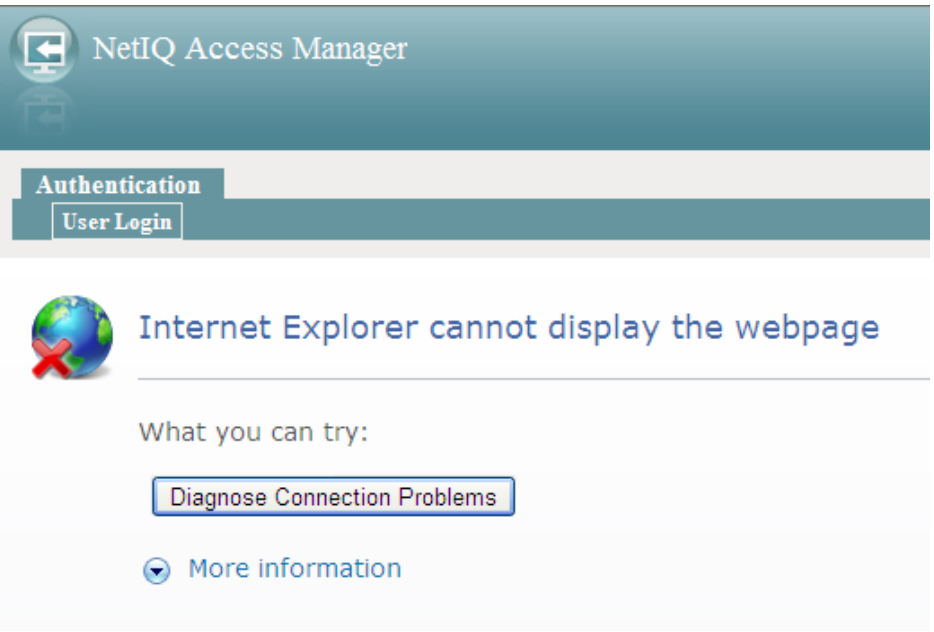

#### **Cause:**

- a. There is no Internet access.
- b. NetIQ Access Manager is disabled.

#### **Solution:**

- a. Check the Internet access.
- b. Check whether NetIQ Access Manager is enabled.

## <span id="page-6-0"></span>**Java Runtime Environment Is Not Installed**

#### **Description:**

The page cannot be viewed because it uses Java Runtime Environment.

#### **Cause:**

Java Runtime Environment is not installed.

#### **Solution:**

Install Java Runtime Environment to use NetIQ Access Manager.

## <span id="page-7-0"></span>**Java Runtime Environment Was Set To Block Applets**

#### **Description:**

Information message reporting that Java Runtime Environment was set to block applets is displayed.

#### **Cause:**

Java Runtime Environment is disabled in the settings of the browser.

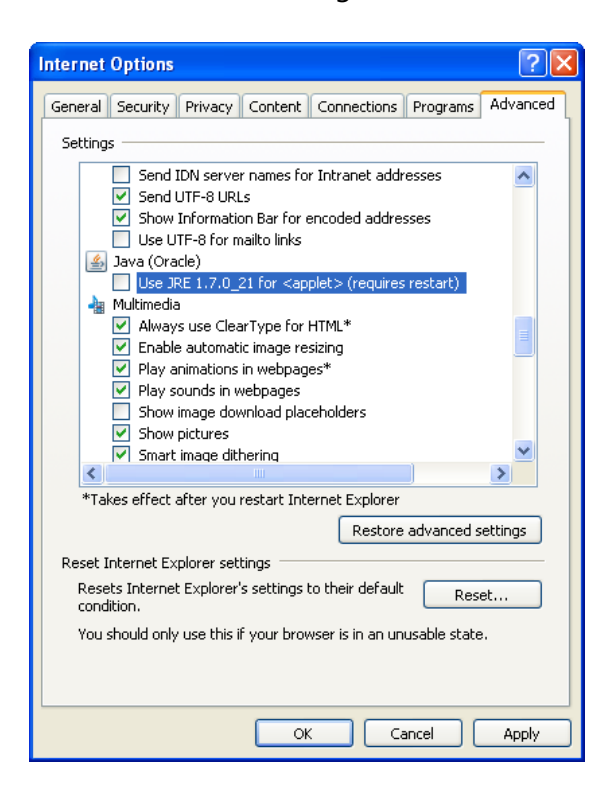

#### **Solution:**

Java Runtime Environment should be enabled in the settings of the browser.

## <span id="page-8-0"></span>**Index**

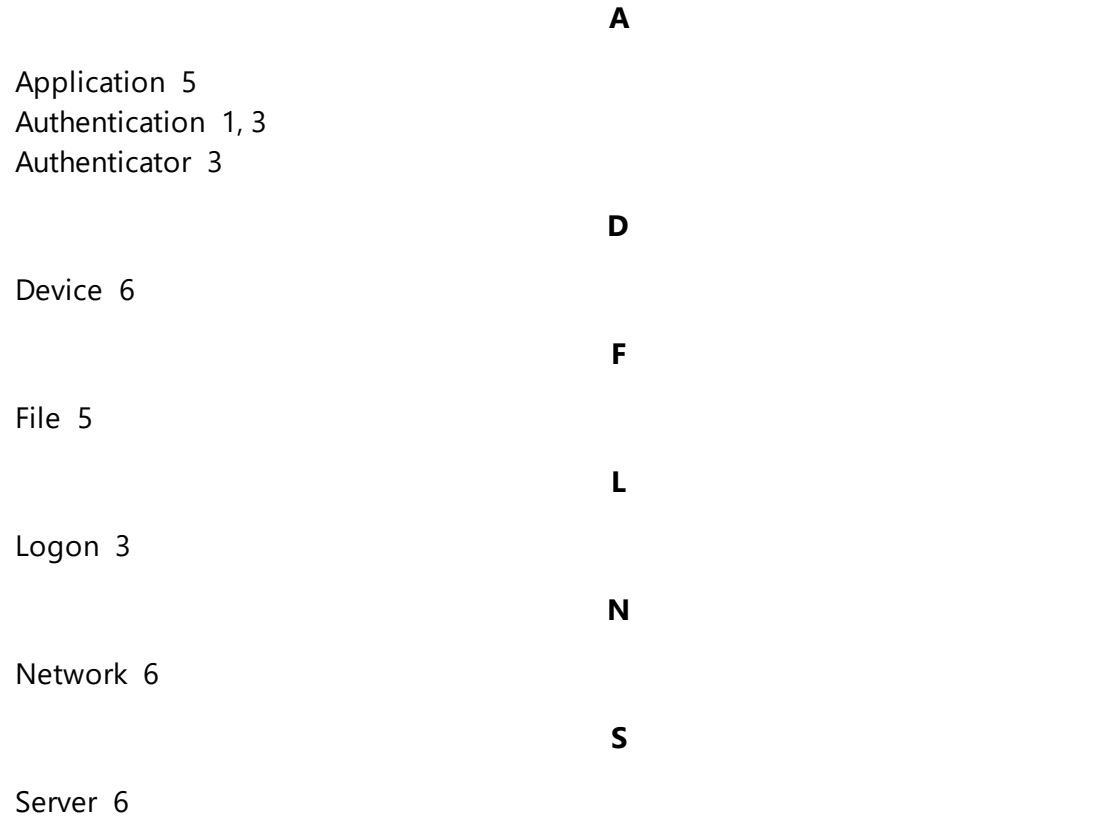